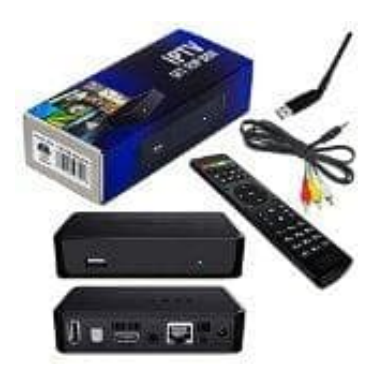

## **MAG 250 IPTV Multimedia BOX**

**Wlan Verbindung**

- 1. Drücke auf die **SETUP** Taste auf der Fernbedienung.
- 2. Wähle **System settings** bzw. **Systemeinstellungen** und bestätige mit der **OK-Taste**.

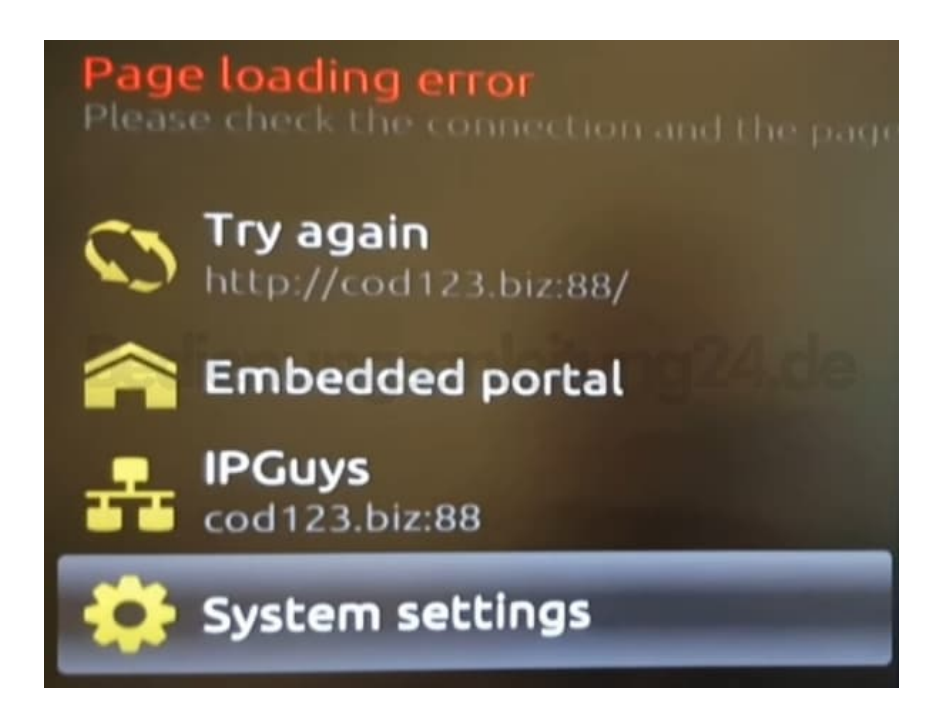

3. Wähle den Menüpunkt **Network** bzw. **Netzwerk** mit **OK** aus.

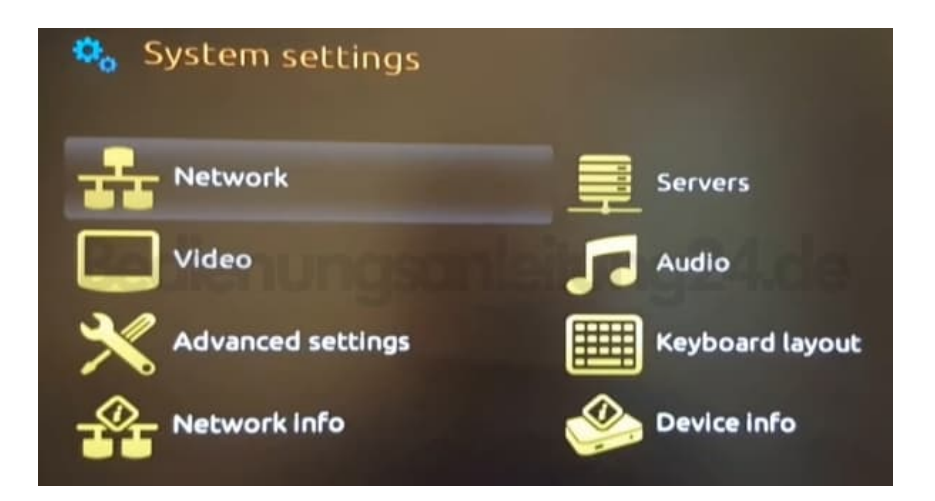

4. Wähle **Wireless (Wi-Fi)**.

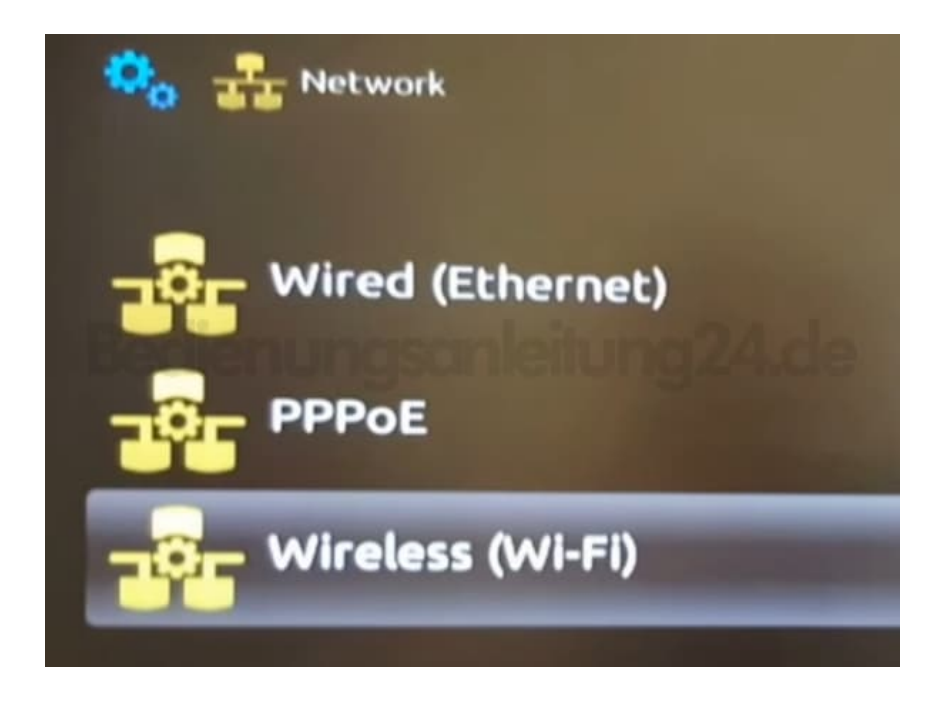

- 5. Nun werden dir die verfügbaren Netzwerke angezeigt. Wähle deines aus und bestätige mit **OK**.
- 6. Gib dein Wlan Passwort ein.

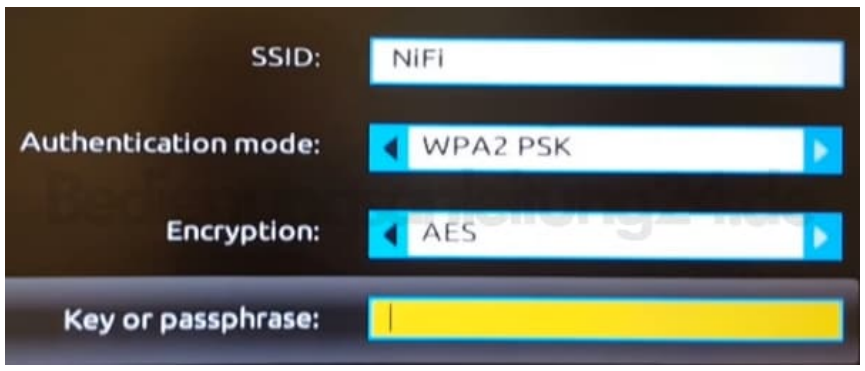

7. Öffne dafür die Tastatur mit der entsprechenden Taste **KB**.

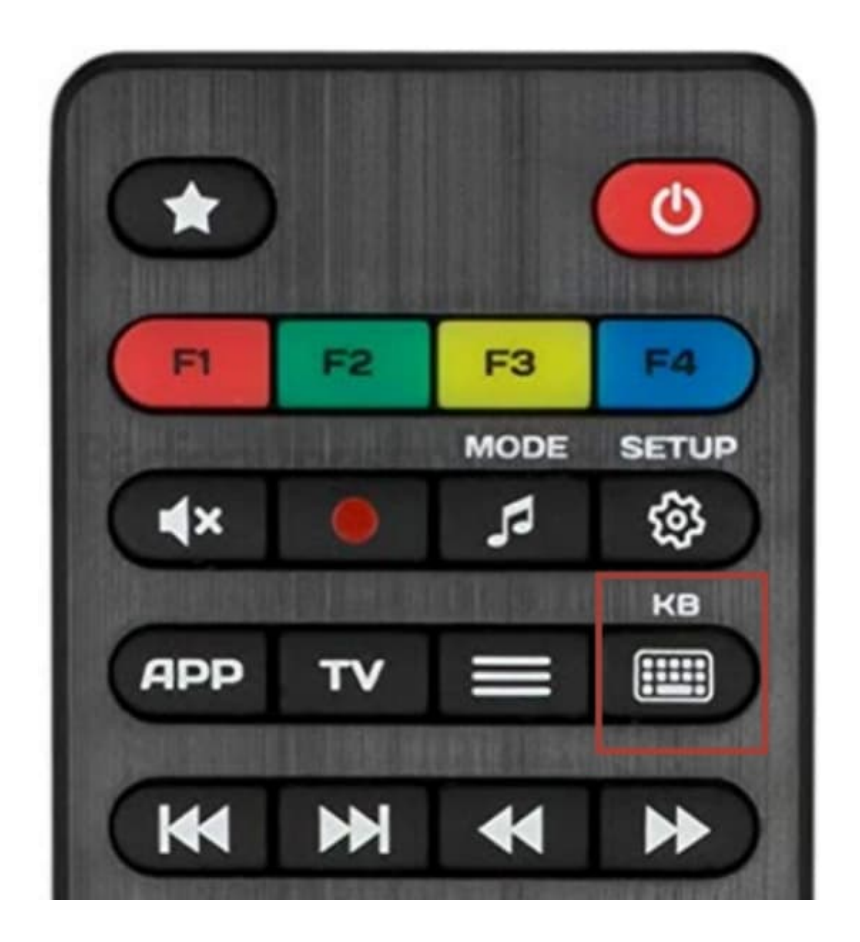

8. Nun kannst du das Passwort eingeben.

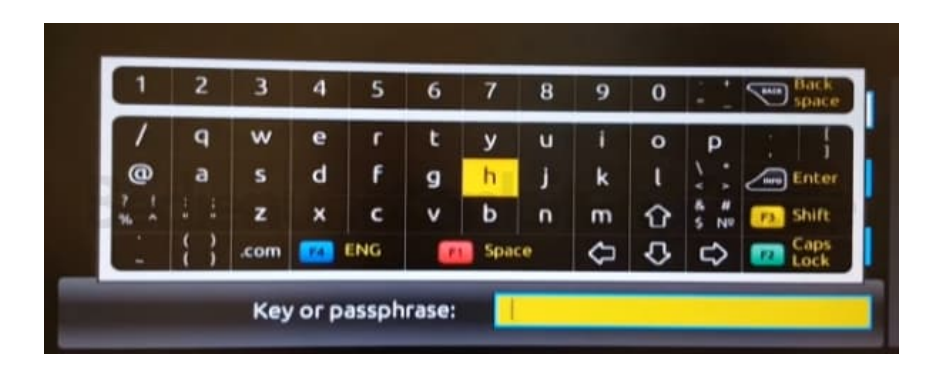

- 9. Bestätige die Eingaben mit **OK**.
- 10. Wähle **Network info** bzw. **Netzwerk Info**.

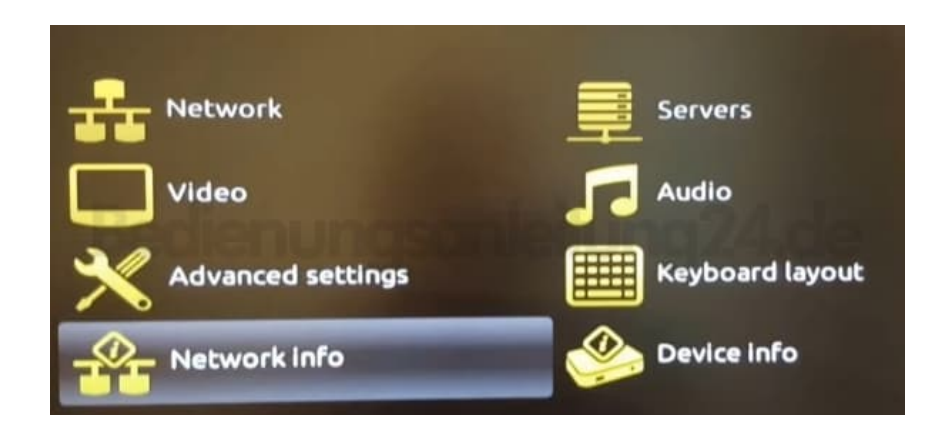

11. Gehe auf **Restart portal** bzw. **Neustart Portal**. Das Portal wird neu geladen und die Eingaben übernommen.

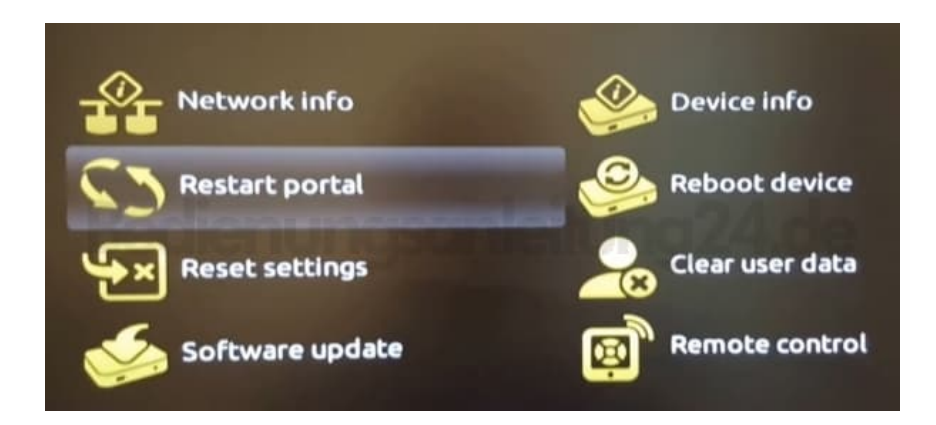

[Diese PDF Anleitung wurde bereitgestellt von Bedienungsanleitung24.de](https://www.bedienungsanleitung24.de) Keine Haftung für bereitgestellte Inhalte. Die Richtigkeit der Inhalte wird nicht gewährleistet.